**Change chrome shortcut icon android**

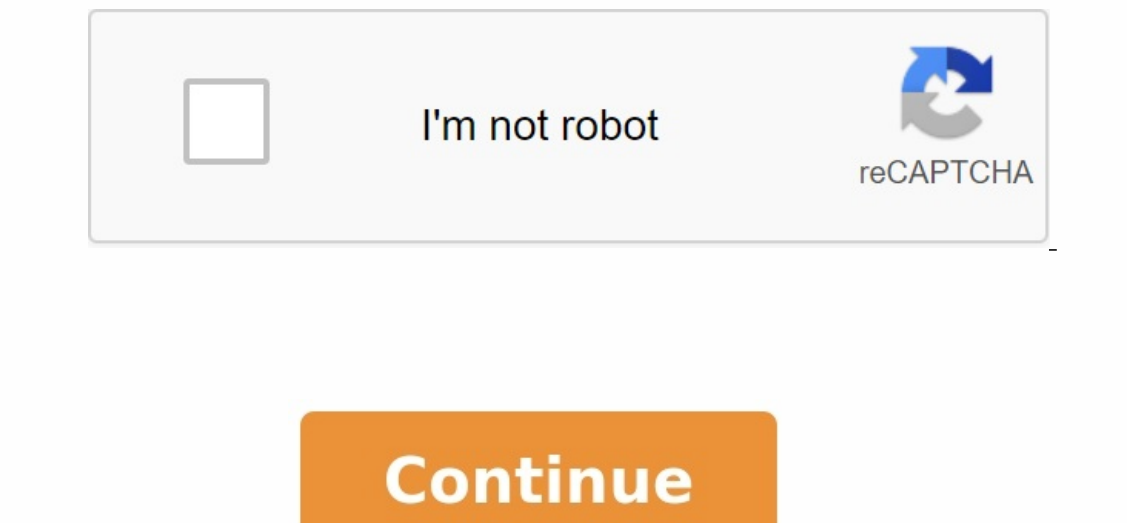

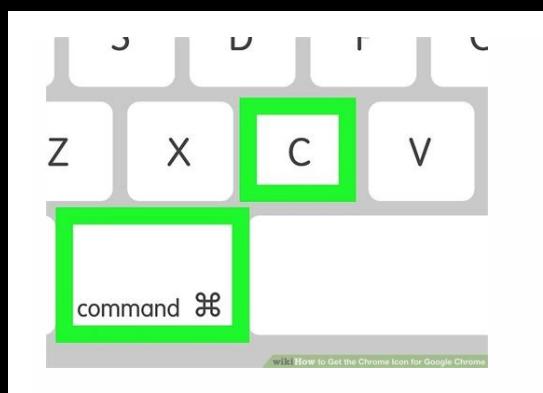

## **b** sendanywhere

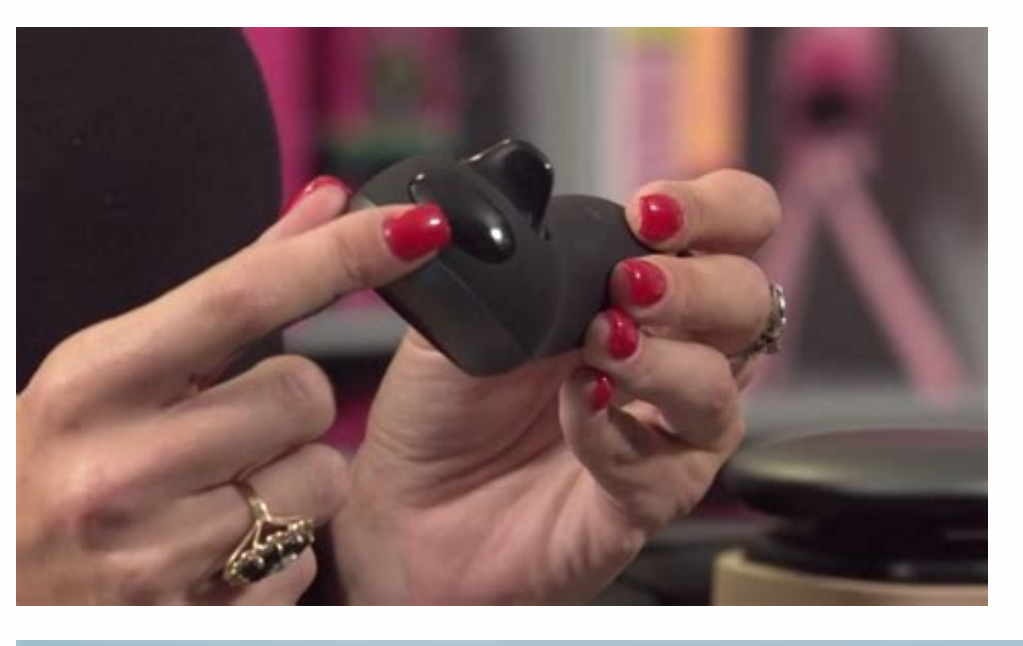

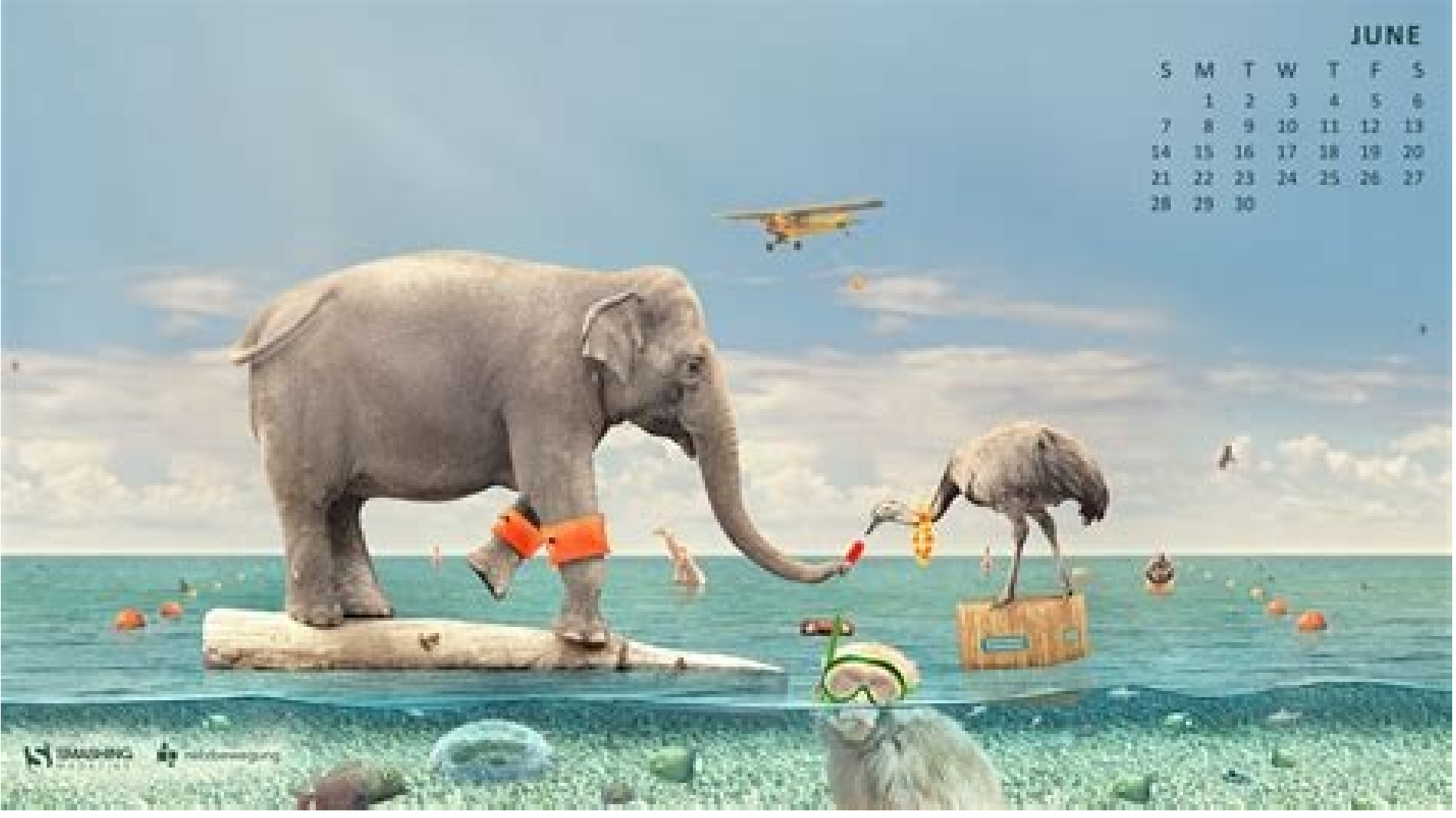

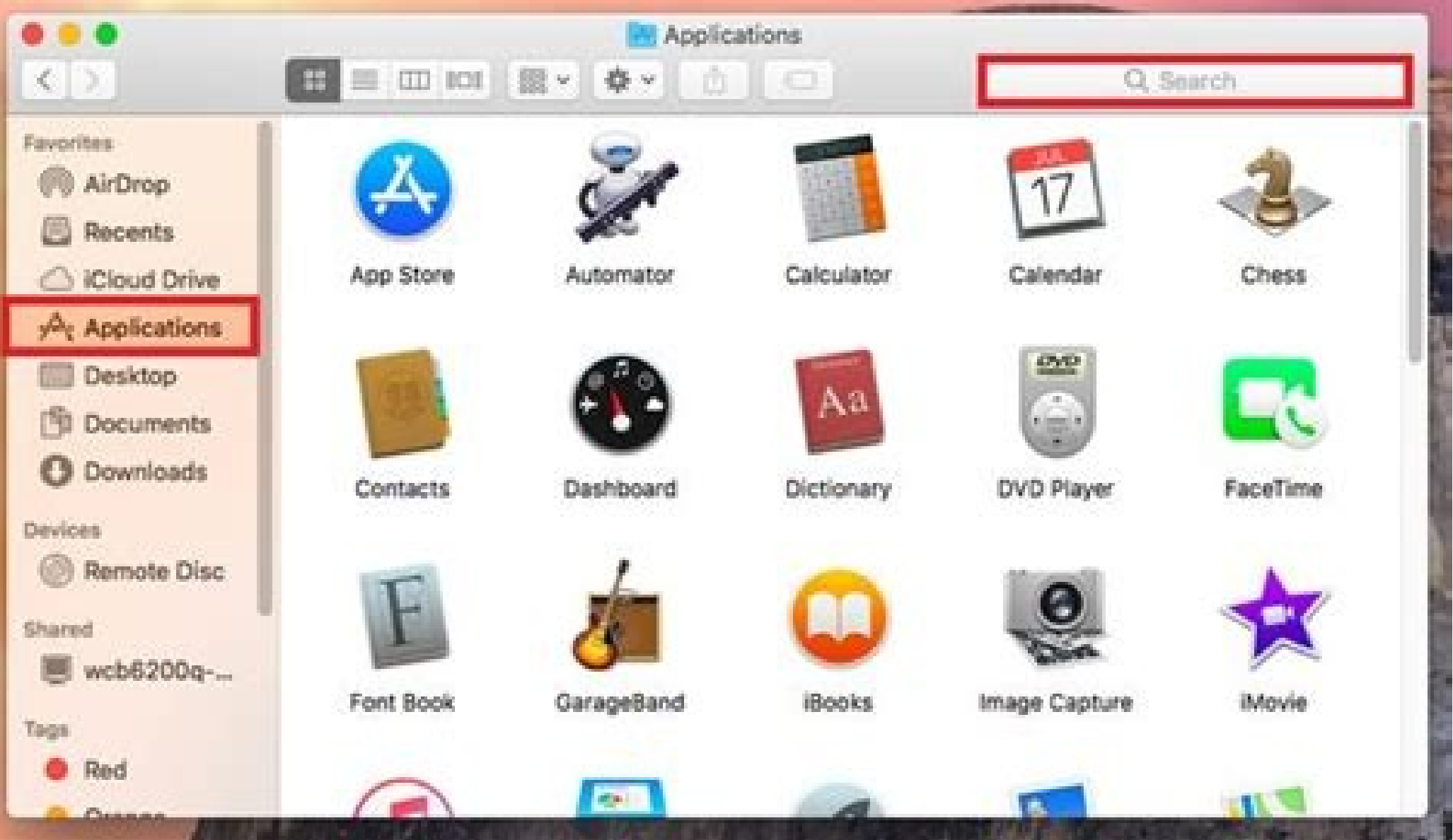

Chrome. have seen at play store only change actual app icons, not this type of shortcut. How can I edit these shortcuts added to my Android desktop? 07/07/2017 03:48 pm likes 0 . com/showthread.php? t=814772&s=841092453c41 apps like Minimum Text allow you to create a text icon if you want. 2017-07-07 05:23 PM like 0 Silent Bit / Shutterstock Google Chrome and Mozil The LA Firefox Android operating system allows you to insert shortcut links t the site to the home screen using Chrome. Open the Chrome app on your phone and navigate to the site you want to create the home screen shortcut. Once the site has loaded, open the Chrome settings menu by clicking on the t insert the icon or choose where to place it. You will see the shortcut icon preview on this "Add to Home Screens" screen. Click the "Add automatically" button to insert the new icon wherever the Android device has free spa the space you need. Adding a site to the home screen through Firefox opens Mozilla Firefox opens Mozilla Firefox and navigate to the site you want to make a shortcut on the home screen of your Android device. Press and hol 1x1 icon. Click the Auto button to connect the icon to the home screen. To set the exact location of the shortcut full = 1#post5876957 chrome creates a gray square symbol with a letter or digit and is called as you like. I that I see in the Play store to replace only the symbols of real applications, not this type of shortcut. How can I change these shortcuts added to my Android area? 07/07/2017 15:48 as 0 sorry. You can use your own trigger minimum text, you can create a symbol with the text itself, if you want. 07/07/2017 05:23 For example 0 Silent/Shutterstock Google Chrome and Mozilla Firefox for Android, you can share shortcuts to websites and online appl Chrome browser. Open Chrome on your phone and go to the website you want to connect to the main screen. After loading the site, open the Chroms menu by clicking three vertical dots in the upper right corner. Then choose "A magnification you can see the preview of the link symbol on the main screen. Click the car to put a new icon on the Android main screen, where there is a place. If you want to raise the character somewhere on the main scre go to the website you want to convert to an abbreviation on the Android main screen. Tap the URL on the URL on the URL on the URL bar until a pop -up menu appears. Select "Link to the page". Opening a new window and displa location in which the link is placedOn the home screen, touch and press the icon and drag it to the desired position. This is the favorite way because it's based on stock Android options and doesn't add any maintenance. As option. This allows you to select a position from the chrome floor tracks connected to your desktop computer. If that works for you, you're ready for stock Android features. The icon on the floor is used on the computer. D the website. As already mentioned, a particular alternative is to create an application that is only intended to connect to a mobile site. So you have two options: an app that uses the user's default browser with a URL. Th browser. An in-app browser is an app that contains a single web view that loads your web app's URL. The latter option offers more control over the bronze experience (blocking of script files, unclean requests, ...). Howeve application. This also shows the need for a new version of the app if the icon or URL needs to be changed. For code examples and information about this web app approach, see . Another good source is with a local android ap Chrome. It's a red, blue, yellow, and green circular icon labeled "Chrome" in the app drawer. 2 Go to the page you want to save. You can call the website or enter the direct URL search bar. If your ad is 3, add Step-Step W initial screen. [1] If you see this popup, the website has its own Web Step-Pass (PWA). To add to the initial screen, just add the initial screen, just add the initial screen. When are you are done! If you don't see this c three-dot menu. It's in the top right corner of Chrome. 5 Tap Add to Home screen. It's at the bottom of the menu, so you may have to scroll down to see it. A pop-up window will appear. [2] 6 Change the call name (if necess home screen. To visit a website in Chrome, simply press the link on the home screen. Open the Firefox ad. It's the orange and purple fox icon in the app drawer. 2 From the Home screen, access the website you want to save. available. After downloading the site, look for the home-shaped icon with a larger login in the address bar. If you see this icon, it means that this site has an advanced web application that you can easily install on your will take you directly to the site in a window. you are done! If you don't have this icon, skip to the next step. 4 Press the men's three-dot menu. In some versions it is in the lower right corner of the screen, in others the connection to the original screen will look. 7 Tap Add. The connection icon now appears on the home screen, ready to be inserted into the desired location. 8 Drag the connection icon to the desired location. Now that y on and a blue icon in the app drawer. 2 Access the website you want to add to your home screen. You can search for a website in the search bar or simply browse a specific URL. 3 Add an advanced web app (if available). If y Igust press this + and select the home screen. the new app for this site will be placed on the home screen immediately. if youYou can do this, everything is ready! Now that you have tapped on the new tags on the home scree have this badge, go to the next step. 4 Click the three-line menu. These are the three horizontal lines in the lower right corner. 5 Click "Add Page". Above this parameter is a large symbol plus (+). A list of places will rename the label, but if you want to appear on the home screen with a different name, you can. You now have an icon of this site on your home screen. Add custom question for Label tab to change icon? Not every phone suppor Press "Application parameters", "change icon", then find your favorite badge. If you are using LG, you do not need a third party. Press and hold the app icon, release it, and then click the brush that appears. There will b immediately immobilize it. Then you will see the badges you are holding in the upper right corner. Click on it, you can change the icon. There are pre-icons used by other apps or you can use the image from the gallery. The latest version of Chrome. Advertisement Request: Wikihow Technology Author The author of this article is Wikihow, Nikola Levin, MFA. Nicole Levin is the technology writer and editor of Wikihow. He has more than 20 years of Nicole is also a graduate of the University of Portland in creative writing and teaching and teaching and teaches composing, writing and journals at various institutions. This article has been viewed 441,644 times. CO -Aut page that has been read 441,644 times. one time.